## **EMAIL SCAMS**

Yesterday, I received a very official email from Scotiabank and while I get these scam emails all the time they are usually from banks I don't deal with so I know they are bogus. Usually, they have spelling errors or other attributes which make them suspicious but this one was good with a red Scotiabank logo.

The first rule of electronic financial communications is to NEVER use the links in any email messages to log into your bank account. If you get an email from a bank, open a new browser window and log into your bank using their URL (web address).

If you suspect that the email is bogus, you can forward it to your bank's security department for them to follow up. You can also verify that the email is a scam by hovering your cursor (don't click) over any links and then reading the actual URL in the link window in your browser.

Here are some addresses to forward scam emails to:

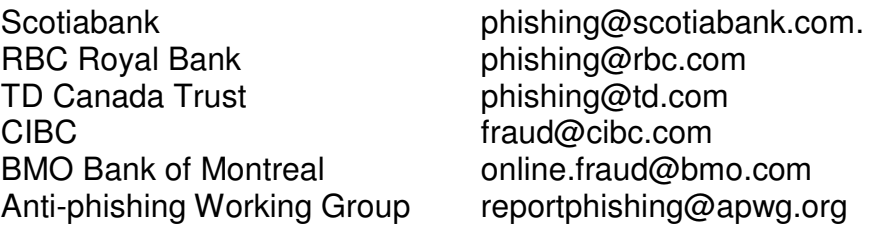

For others, look for the Privacy & Security link on their websites and then the "Reporting Suspicious Behaviour" or similar email address. Don't expect a reply from the bank, for your vigilance, as these are automated email addresses.

## **SNIPPING TOOL**

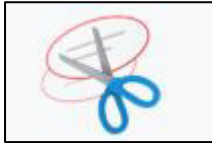

Windows 7 and up comes with a free utility that allows you to capture all or part of an image on your computer screen. You can usually find this feature under All Programs / Accessories in your Start Menu. Alternatively, you can type "snipping tool" into the Windows search box. The best way to access the tool when you need

it is to pin it to your task bar at the bottom of the screen so it's always available when you want to capture something. To do this, right-click on the Snipping Tool in your Start Menu and select either Pin to Task Bar or Pin to Start Menu.

Once you have the Snipping Tool where you can find it easily, simply click it when you have something on the screen that you want to capture. Click "New" and the screen will go dim and a cross hair tool will appear that you can drag around the area to capture. When you finish the capture, the Save dialog will appear where you can specify a file name or copy to the clipboard. Files created with snips are saved in the My Pictures folder from where you can paste them into a document or email.

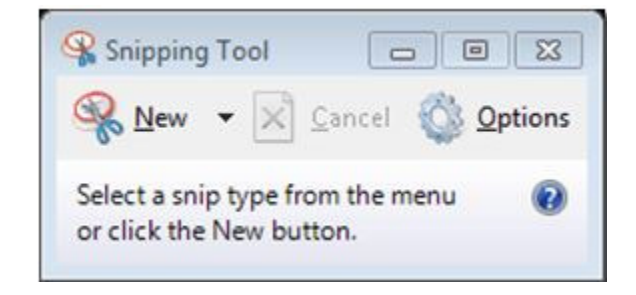

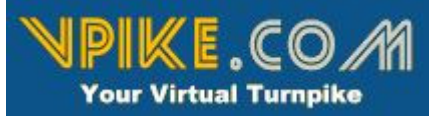

This line of questioning was started by a member who wanted to clip an image from [Vvpike] so I thought it was worth mentioning this website here. Vpike is the Virtual Turnpike and provides an easy way to access Google Street View by entering an address and then

following the street or road using the onscreen controls. Vpike is available at http://www.vpike.com

**Copyright Warning:** Remember that anything you snip or capture from a commercial or private website is copyrighted material and you should ask permission of the owner before using it especially if you plan to post it somewhere else.

Following on this line of questioning, the next was how to remove the arrows from the road in the captured image. The easiest way to do this is to use a cloning tool in a photo editing program to copy the road over the arrows. Adobe Photoshop Elements www.adobe.com/products/photoshopelements.html has this feature as does the free Paint available from http://www.getpaint.net

Finally, there were some questions about snipping with Windows versions earlier than Windows 7 or being able to scroll a clip to capture areas that are off the screen. For either of these you will need a standalone capture program and the best appears to be Screenshot Captor available from

http://www.donationcoder.com/Software/Mouser/screenshotcaptor/

To quote gizmo's freeware *"Screenshot Captor supports multiple screens, full screen, window, rectangular area, and fixed area captures from either hot key s or from the programs menu. The cursor can be included or excluded. It's the only capture facility that can take a self-portrait. The software can acquire images from a scanner. Once captured the program can automatically do the following to the image: keep, save, print, move to the clipboard, display in the built-in editor, email, or upload to hosting services.* 

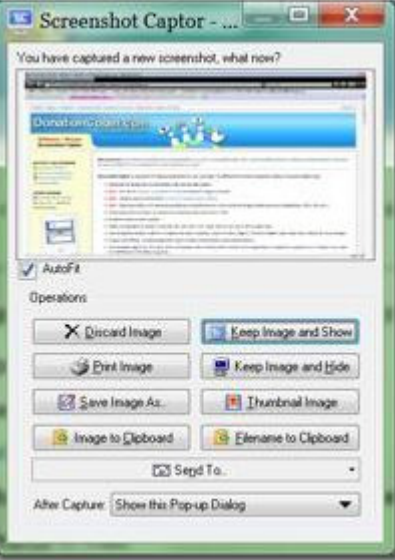

*The built-in editor is rich with features. You might not find it necessary to use an image editor.* 

*Requests for free registration on start up."* 

## **USING CLOUD DRIVES**

There are several free cloud based services that offer virtual hard drive space that you can use for transferring files between devices, or to backup your data off-site, or to share large files with relatives. I found 10 free services while prepping this article, which surprised me, and you can read more about them all here http://www.1mtb.com/top-10-best-free-online-cloud-storage-services/

I am going to concentrate on the three that I have used – Google Drive, Dropbox and OneDrive

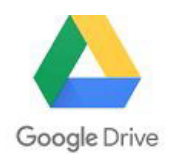

Google drive is actually a suite of office productivity tools which include cloud based storage but we will just deal with the storage aspect here. Google Drive is available from https://www.google.com/drive/download/ and can be installed on all types of devices making the transfer of files between them easy. You can access your Google drive from

any web browser as well. You can install the Google app on your computer and simply drag files to it to send them to the cloud or you can use the Google Drive as your primary storage area if you want to synchronize data between devices but be aware that if you don't have an internet connection you won't be able to access your data. Google Drive provides you with 15GB of free storage space and you can purchase more. An interesting fact that I have stumbled across is that deleted files are never removed from your trash so you actually get more than 15GB if you never empty the trash and this is valuable if you want to retrieve the older version of a file.

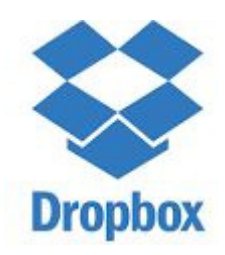

Dropbox https://www.dropbox.com is rated the best cloud storage program because it is very easy to use and works on all devices. It differs from the others as it keeps a local copy of any files on your hard drive and synchronizes them with the cloud space when an internet connection is present. On the down side, Dropbox only provides 2GB of free space, although, you can earn more by referring others and you can always purchase more. Dropbox, like Google Drive, makes it very easy to share large files with others and they don't even need an account.

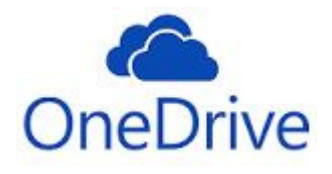

Microsoft OneDrive https://onedrive.live.com/about/en-us/ provides 5GB of free storage and comes included with every Windows 10 device. It also works on all types of devices so will allow for the transfer of files between them. Microsoft wants OneDrive to be your primary storage space for data files and sets it up as the default on Windows 10 computers. This is the reason that I

don't use it as I like to know my data is safely stored on my local hard drive. You can turn off this setting in the Options or uninstall OneDrive completely if you want to be sure your data isn't being spirited to the cloud.

# **INSTALLING OLDER PROGRAMS ON 64 BIT COMPUTERS**

Sometimes you'll find that a older version of a program you like won't work on a new 64 bit computer. Old DOS programs are a good example usually because they are written in 16 bit code which is not compatible with the new versions of Windows but like everything there are some work arounds you can try.

Compatibility Trouble-shooter: If a program refuses to install, try using the Compatibility Troubleshooter by right-clicking on its install file and picking "Troubleshoot Compatibility" to see if there are options for the old versions of Windows that it was designed for.

Run as Administrator: From the same menu above try the "Run as Administrator" option to see if it will work. Sometimes that program just needs the extra level of permission.

DOSBOX: Old DOS programs can be successfully run within DOSbox which creates a virtual environment for them in Windows. DOSbox is free from http://www.dosbox.com

VirtualBox: This last option will always work because you create a virtual computer within your new computer to run the old software. VirtualBox is free from https://www.virtualbox.org/wiki/Downloads and you need to install a legitimate copy of the old operating system so in the case of Windows XP you would require the original disc with the key code. Running a virtual machine also means that you need to install the drivers for your peripherals and use anti-virus software to protect it even though it is running inside your existing operating system. It isn't the easiest solution but it will solve the problem.

## Computer / Genealogy Special Interest Group – 01 FEBRUARY 2017

If you have Windows 7 Pro, it comes with a virtual XP machine that you can download from Microsoft. See http://www.howtogeek.com/56158/beginner-how-to-create-a-virtual-machine-inwindows-7-using-virtual-pc/ for more details.

## **THE 1939 REGISTER FOR ENGLAND & WALES**

The 1921 census for England and Wales won't be available online until 2023, the 1931 census was destroyed in the London blitz and the 1941 census was never taken because of World War II. However, in 1939 the British government registered everyone for purposes of the draft and rationing and this is now available on Findmypast http://www.findmypast.co.uk and if you are an OGS member you can get 50% off a FMP subscription which almost pays for the OGS membership.

The 1939 Register was also used as the basis for the setup of the National Health Service and was kept up to date for many decades after 1939 so it includes married name changes. Anyone born after 1917 is redacted but you can still use the blacked out portions to identify the number of children in the family and then look for them in the General Register Office birth registration indexes also on Findmypast up to 2007 or on FreeBMD http://www.freebmd.org.uk/cgi/search.pl

The 1939 Register provides the full birth date of the individual and their occupation plus their current address. It can identify potential spouses and others living with relatives which when used in conjunction with the birth and marriage indexes can fill in a lot of blanks or if a person is not found you can search for a death between the last census in 1911 and 1939.

| ADDRESS.          | SCHEDULE.      |                                 | <b>SURNAMES</b><br>AND. | $\frac{Q}{P}$ or | M. |                                   | <b>Burne</b> |                  | PERSONAL OCCUPATION                |
|-------------------|----------------|---------------------------------|-------------------------|------------------|----|-----------------------------------|--------------|------------------|------------------------------------|
|                   | N <sub>0</sub> | $\frac{\text{Sub}}{\text{Min}}$ | <b>OTHER NAMES.</b>     |                  | 贸  | Day.                              | Year.        | <b>ALE</b><br>Đ. |                                    |
|                   |                |                                 |                         |                  |    |                                   |              |                  | w                                  |
|                   |                |                                 |                         |                  |    | This record is officially closed. |              |                  |                                    |
|                   |                |                                 |                         |                  |    | This record is officially closed. |              |                  |                                    |
|                   |                |                                 |                         |                  |    | This record is officially closed. |              |                  |                                    |
| 24 - 74 - 00 - 25 |                |                                 | Chesters Bertha         |                  | F. | 5.44                              | 00           | $\mathbf{s}$     | bomestic service                   |
| detto<br>135.     | $3 - 1$        |                                 | Perry<br>arthur a.      | $\equiv$         | H  | 11 Janne                          | 86           | м                | Salesman traveller                 |
|                   |                | 2 <sup>u</sup>                  | Perry                   | 泗                | F  | $26$ Oct                          | 80           | M                | unfaid dansatic duties             |
|                   | 342            |                                 | Ernest D<br>Shareh      |                  |    | $M 29M +$                         | 96           | M                | goods when twines, gauten europies |
| detto<br>$13 - 1$ |                |                                 |                         |                  |    |                                   |              |                  |                                    |

© Crown Copyright Images reproduced by courtesy of The National Archives, London, England.

This example shows the top of a page so you can see the detail and the redacted entries. The green ink are edits with married names made after 1950.

## **GENEALOGY PROGRAMS**

A lot of discussion centered around creating reports from genealogy programs and the consensus was to use more than one program as they all have different features when it comes to creating reports and books. The easiest way to do this is to GEDCOM your file by saving it in .ged format from your primary program and then importing it into another program to use its report generator. You can accomplish this using the free versions of popular programs like Legacy Family Tree http://www.legacyfamilytree.com RootsMagic https://www.rootsmagic.com and Gramps https://gramps-project.org

Legacy has the ability to re-index media files in case the original folder structure is changed provided the file names aren't changed. This might mean that a GEDCOM import will link up all the appropriate photo and document files associated with it making them available for the report generator. Someone who uses Legacy will have to try this out and tell us what happened.

When exporting a report in word processing format (eg. .doc or .rtf for Word) be sure to look for it's ability to create the hidden formatting markers for creating a Table of Contents and Index once you've finished editing and proofing your work.

## **DNA**

I had a question at the end of the session which we didn't have time to cover so here are my thoughts on how to proceed once you've received your test results. This only applies to autosomal or AT-DNA.

- 1) Regardless of who you tested with, download the raw data file. Save it on your computer in its original .zip format.
- 2) Open a free membership with GEDmatch https://www.gedmatch.com NOTE: There are instructions for downloading raw data on the GEDmatch home page.
- 3) Upload your raw data file to GEDmatch and record the file number you are assigned.
- 4) Wait a couple of days for the data to be processed and then re-visit GEDmatch and do a "oneto-many" analysis of your file number to see all the potential matches you have.
- 5) Join DNALAND https://dna.land and upload your raw data file and fill in your profile information.
- 6) Wait a couple of days and then review your DNALAND ancestral makeup and matches.

Combine this new data with what you've received from your testing company and decide on what you want to do next. Maybe we can take this further at our next meeting on March 1<sup>st</sup>.